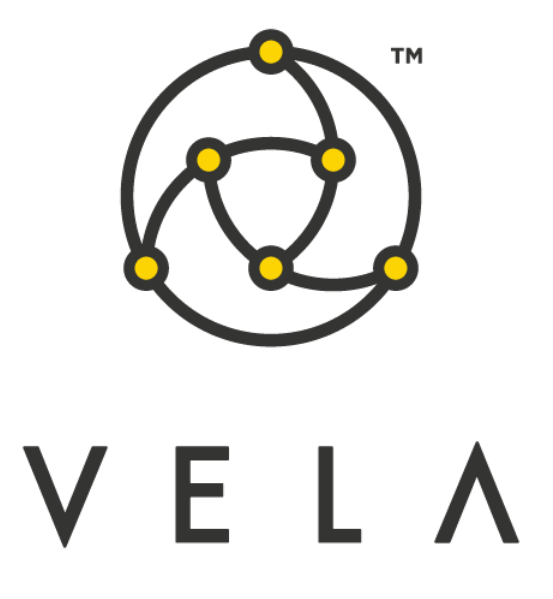

# **EUREX SRQS RESPONDER**

**User Guide**

**July 2018**

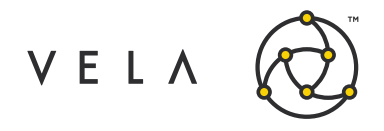

## **Table of Contents**

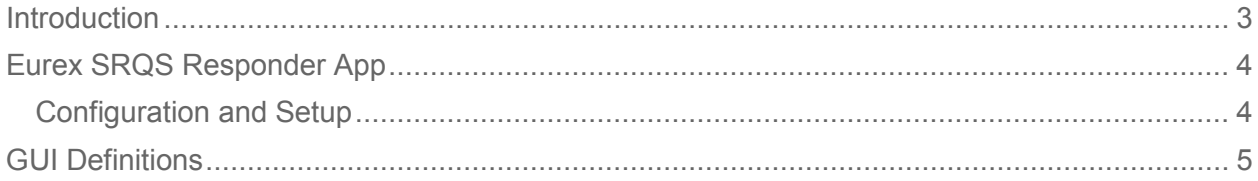

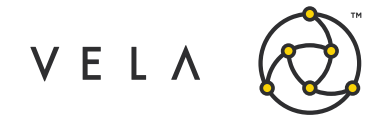

### <span id="page-2-0"></span>**Introduction**

The goal of this document is to serve as an introduction to the Eurex Enlight Service and as a manual and walk through of the features provided in the Eurex SRQS (Selective Request for Quote) Responder. This document should serve as a guide for training any new user.

The Eurex SRQS Responder offers add on functionality on top of Metro that allows users to receive SRQS requests, respond with quotes, recieve deals and submit/reject those deals and link them to a trading account of their choice. Access to the Eurex SRQS feed and valid trading group set up is needed on the Eurex exchange as a prerequisite before using this application.

The SRQS Responder consists of a front-end application where users can view/respond to requests and a back-end Freeway job that receives the relevant Eurex exchange messages from Metro. The user can select a specific trading account per deal when submit a deal to the exchange. This allows a manual trade to be placed within metro to reflect an update in positions.

This guide captures the typical user's workflow along with everything that user needs to get up and running. This includes configuration settings, how jobs interact with one another, a walk through of the different GUIs and what to expect in them.

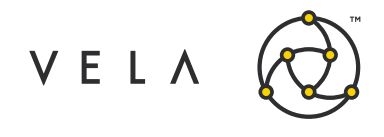

## <span id="page-3-0"></span>**Eurex SRQS Responder App**

#### <span id="page-3-1"></span>**Configuration and Setup**

In order to run the Eurex SRQS Responder App the user must have the SRQS Responder Job up and running. This means that the job is started on either a Freeway instance or via the Job Control accessible by right clicking the rightmost "New Metro Now Widget" icon in the Metro toolbar and then clicking Job Control. This brings up the Freeway Jobs window which shows all the jobs that are currently available to run on this instance. The status for the SrqsResponder job should be green and it should autostart after a server restart. If it turns off then restarting this backend job will be required by selecting the job and clicking Start.

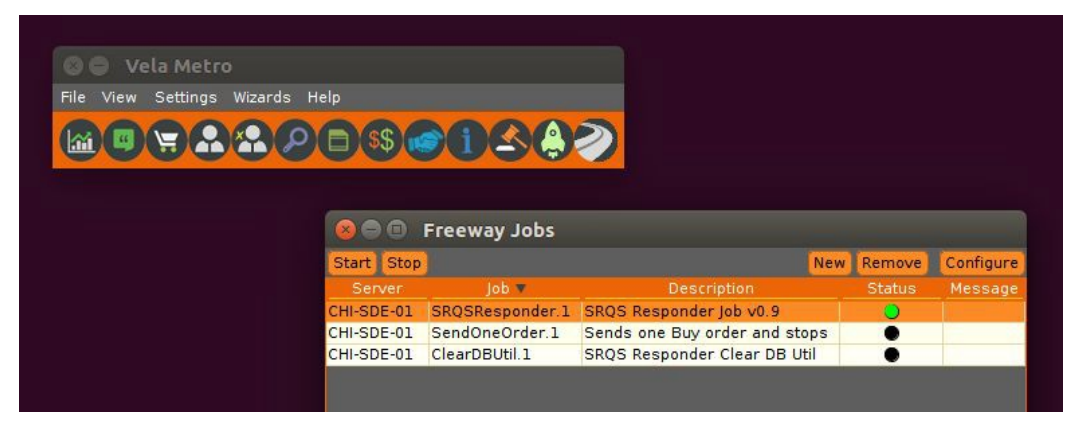

*Fig. 1: Vela Metro toolbar with Freeway jobs window*

Now that the job is up and running the user will want to launch a new instance of the Eurex SRQS Responder from their toolbar (If the icon isn't in the toolbar click on "New Metro Now Widget", check the "Toolbar?" checkbox for this widget and click Add Widget. There will now be a new icon to the right of the inventory manager. Click it to launch the Eurex SRQS Responder.

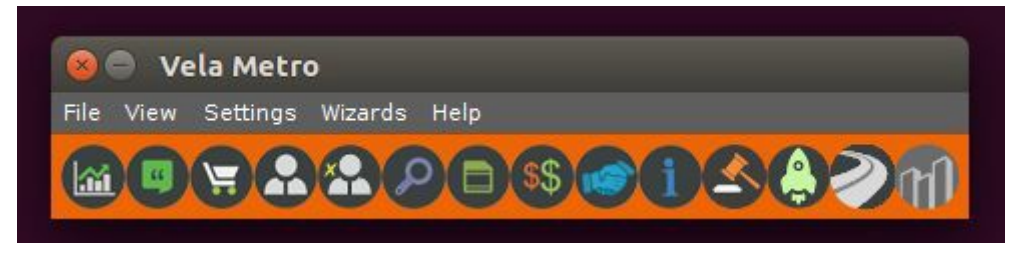

*Fig. 3: Vela Metro toolbar with Eurex SRQS Responder App icon added*

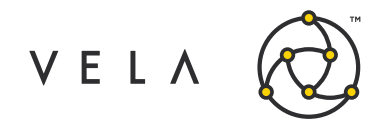

# <span id="page-4-0"></span>**GUI Definitions**

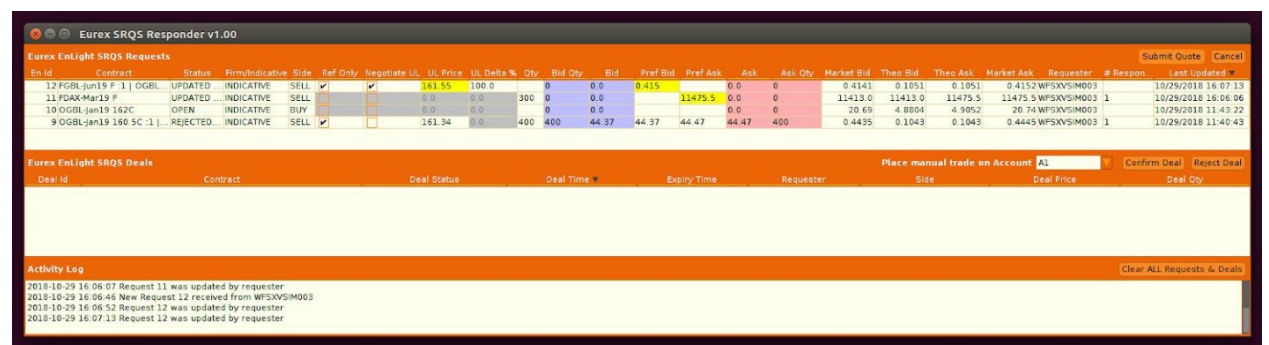

#### **Fig. 4: Eurex SRQS Responder App User Interface**

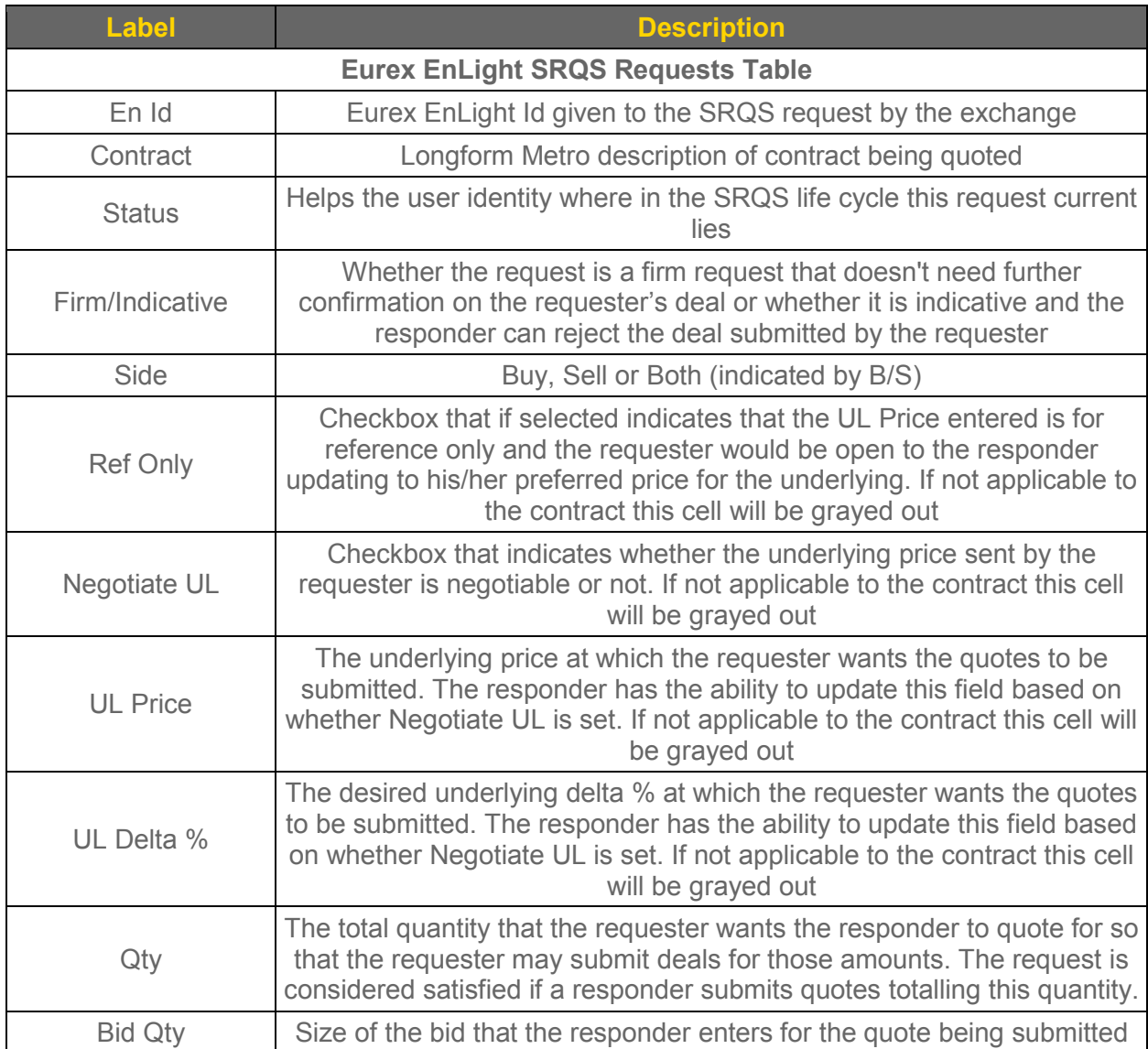

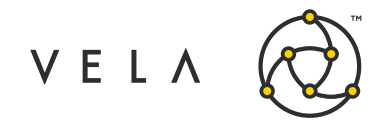

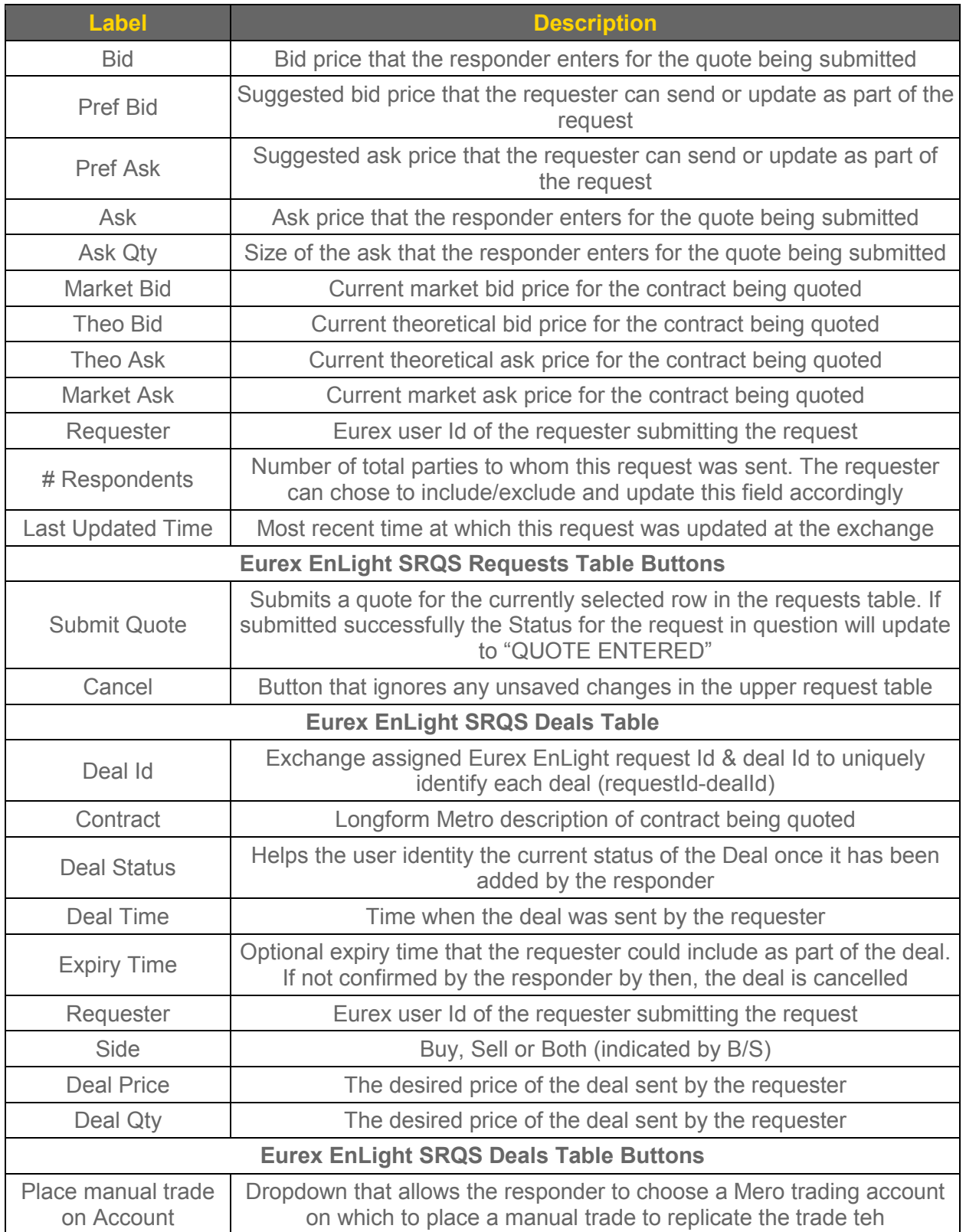

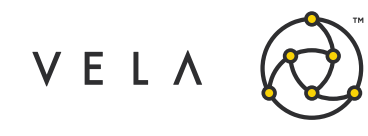

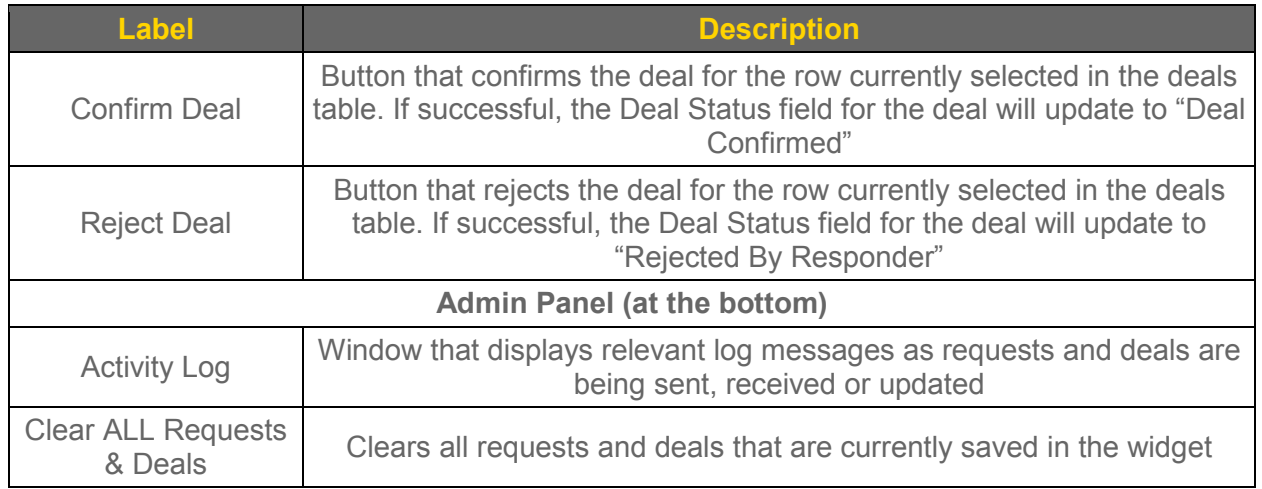